**مركز توسعه فناوري اطلاعات و رسانه هاي ديجيتال**

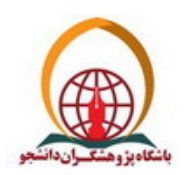

## راهنماي كاهش حجم فايل هاي PDF

در اين مستند سعي مي شود تا روشهاي كاهش حجم نسخه الكترونيكي كتاب ( فايل PDF ( ارائه شود. معمولا اغلب فايل هايPDF توسط نرم افزار Pro Acrobat Adobe بهينه سازي شده و حجم آنها تا حد بسيار زيادي كاهش پيدا مي كند. البته ذكر اين نكته ضروري مي باشد كه انجام عمليات بهينه سازي روي فايل ( مانند كاهش Resolution و سياه و سفيد كردن عكس ها ) در نرم افزار اوليه كه فايل PDF از آن ساخته شده است امكانپذيرتر خواهد بود.

## روشهاي كاهش حجم فايل :

الف - اگر نسخه نهايي فايل ( قبل از ساخت فايلPDF ( با نرم افزار Word توليد شده باشد و فايل حاوي تصوير باشد ابتدا به روش زير عمل كرده و سيس نسفه PDF فايل را توليد نماييد.

-1 روي يكي از عكسها Click-Right كرده و گزينه Picture Format را انتخاب كرده و در پنجره هاي بعدي گزينه هاي مشخص شده را مطابق عكسهاي ذيل انتخاب نماييد.

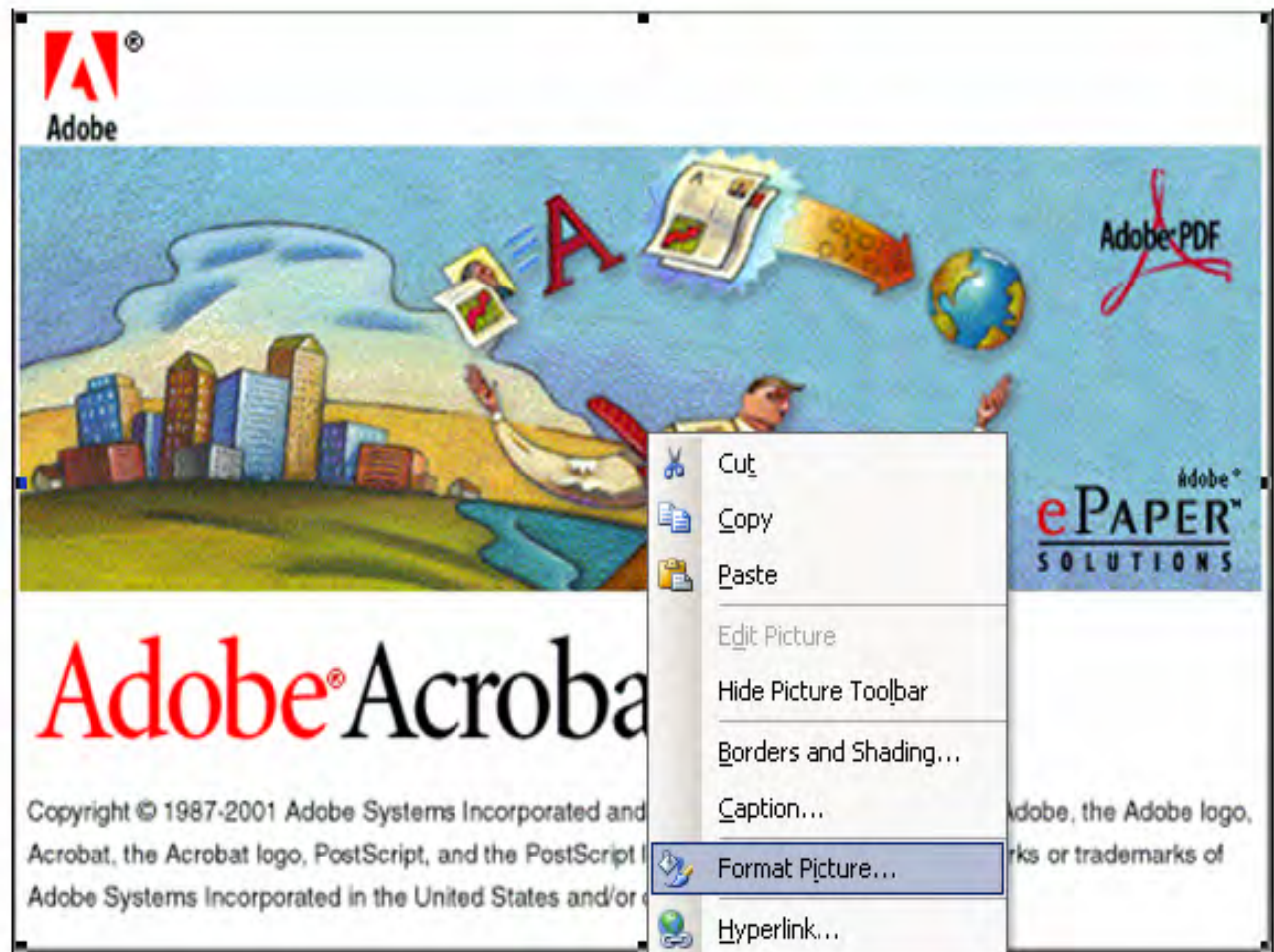

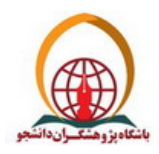

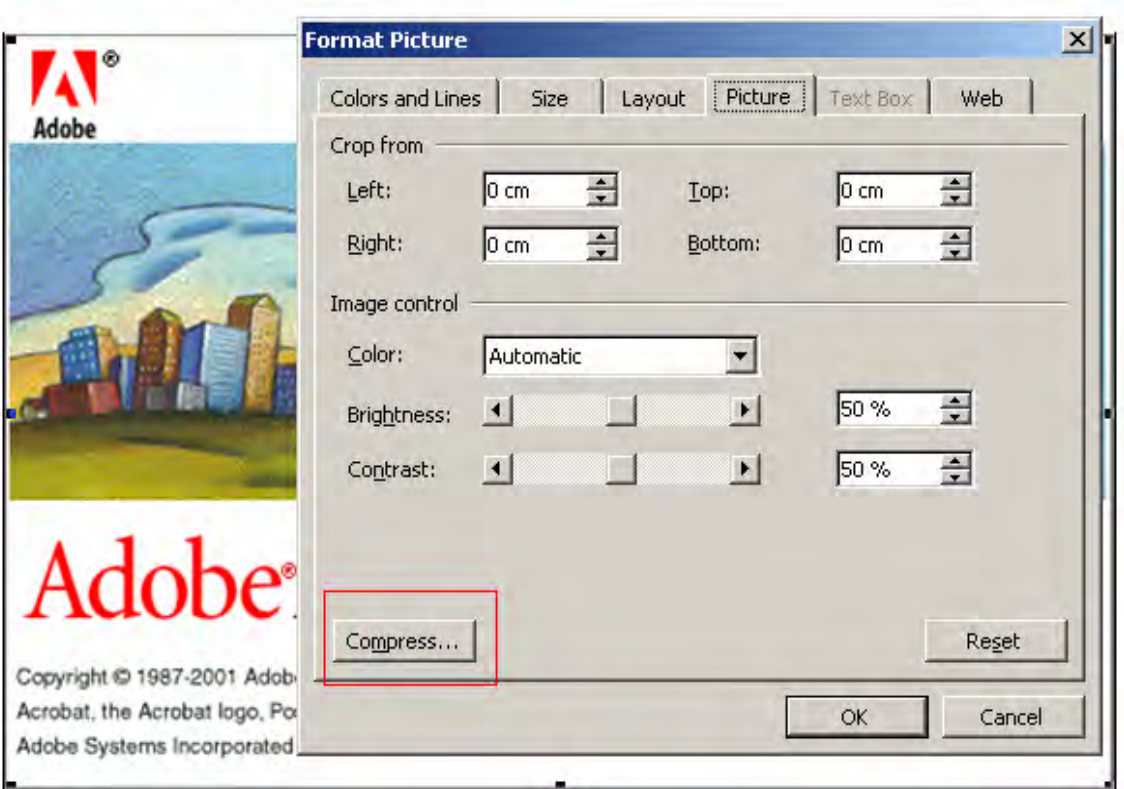

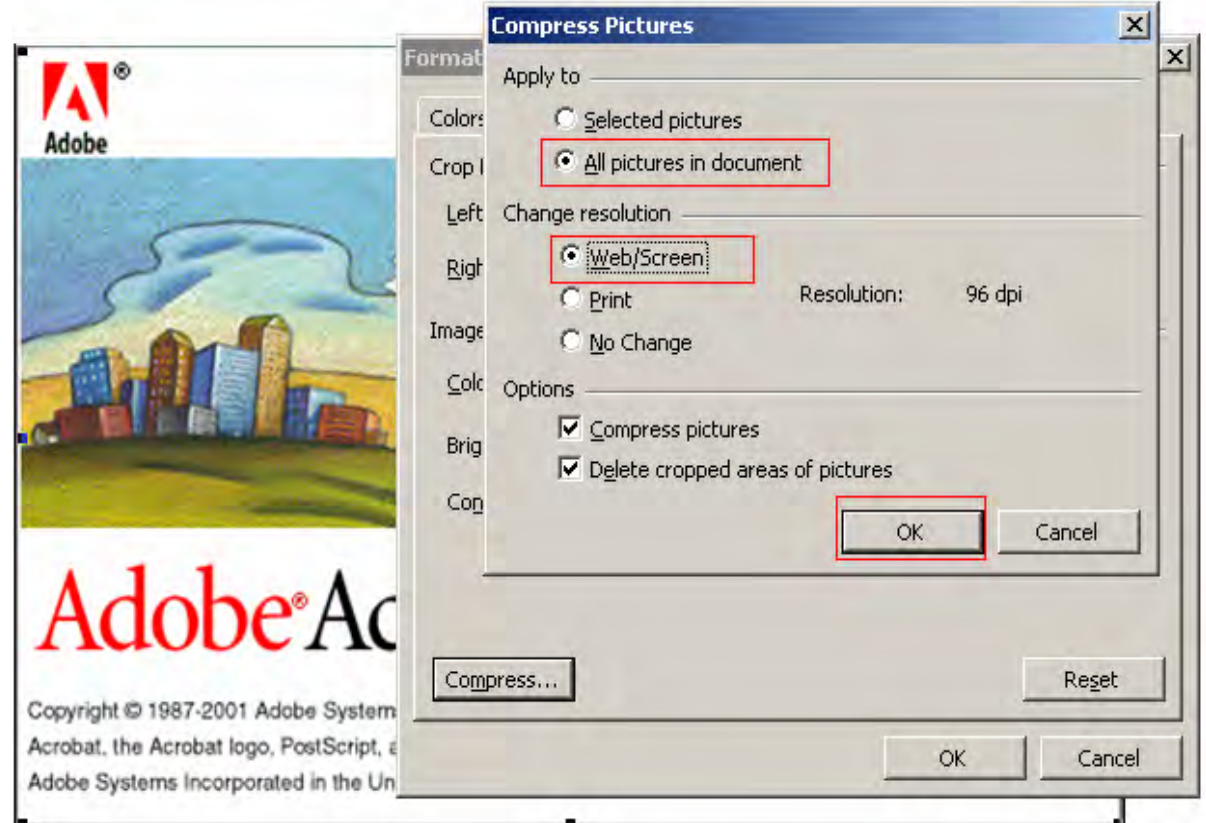

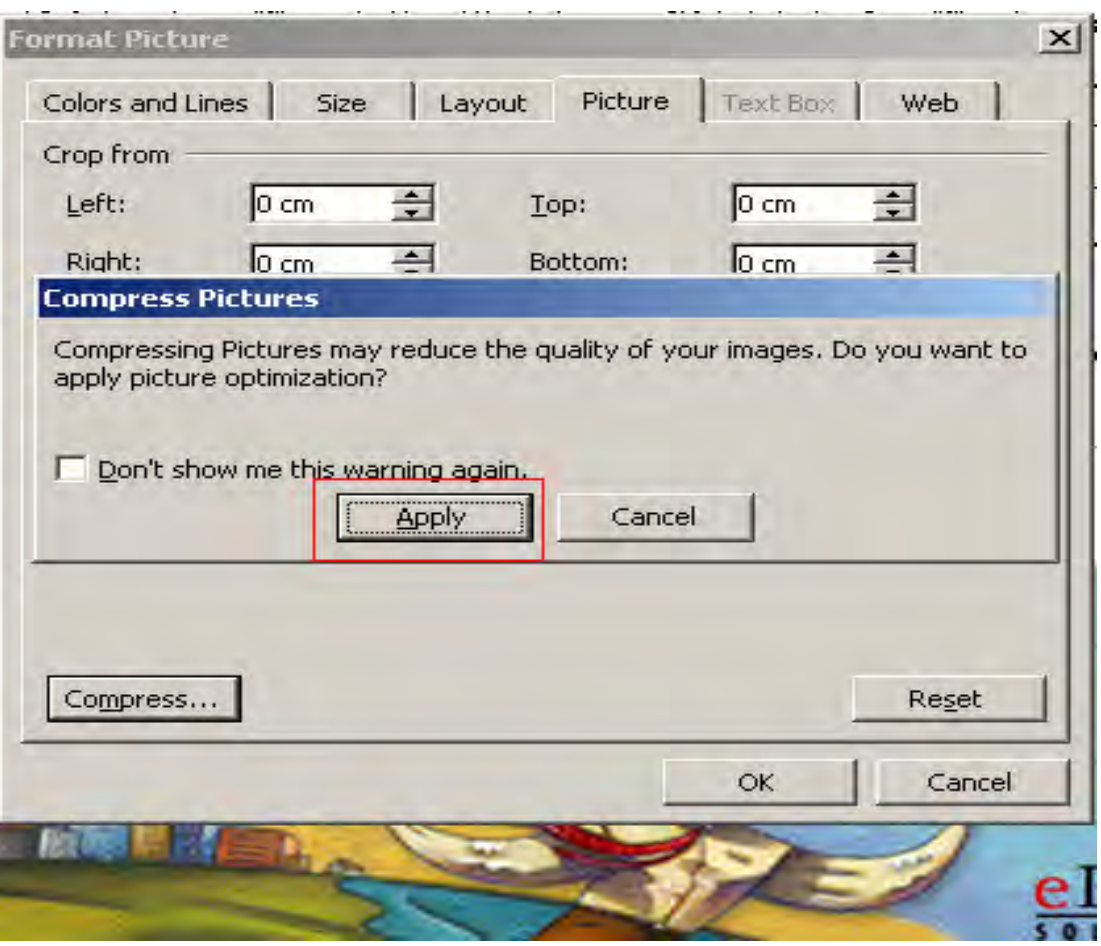

در نهايت كليد OK را در پنجره آخر زده و فايل را با حالت جديد ذخيره نماييد. خواهيد ديد كه حجم فايل بطور محسوسي كاهش يافته است. حال با نرم افزار Pro Acrobat Adobe ) ترجيحا نسخه 9 ) اين فايل را به PDF تبديل نماييد. ب- روشهاي كاهش حجم فايل PDF با استفاده از نرم افزار 9 Pro Acrobat Adobe

روش اول : ابتدا فايل را در محيط Acrobat باز كرده و از منوي Document گزينه PDF Scanned Optimize را انتخاب كنيد. در پنجره جاري نشانه Quality را به سمت Size Small كشيده و كليد OK . را فشار دهيد

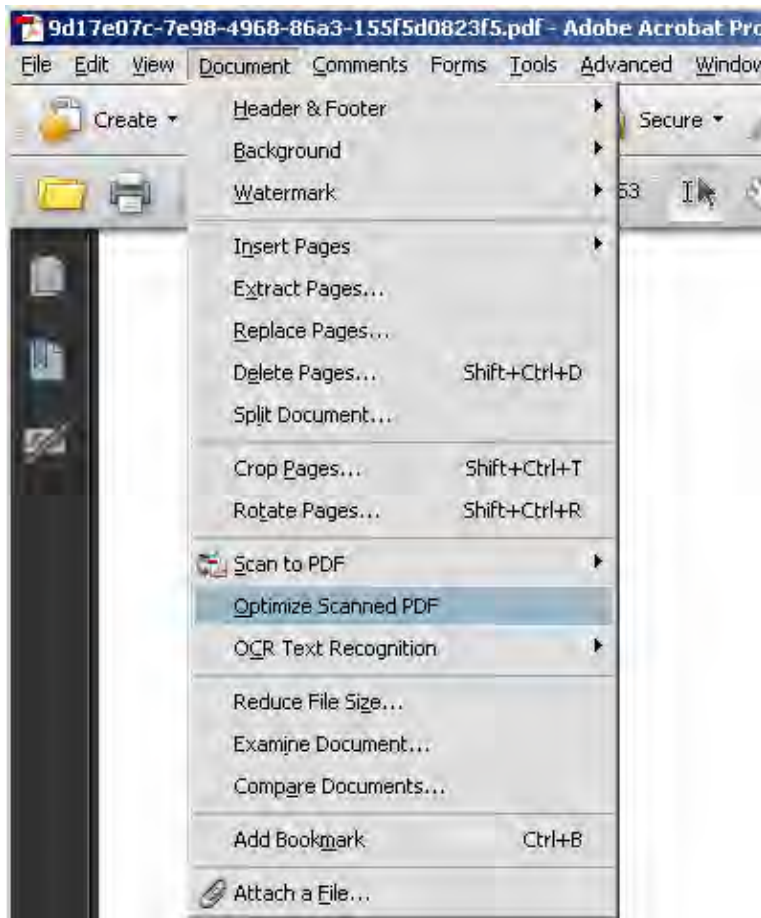

## **مركز توسعه فناوري اطلاعات و رسانه هاي ديجيتال**

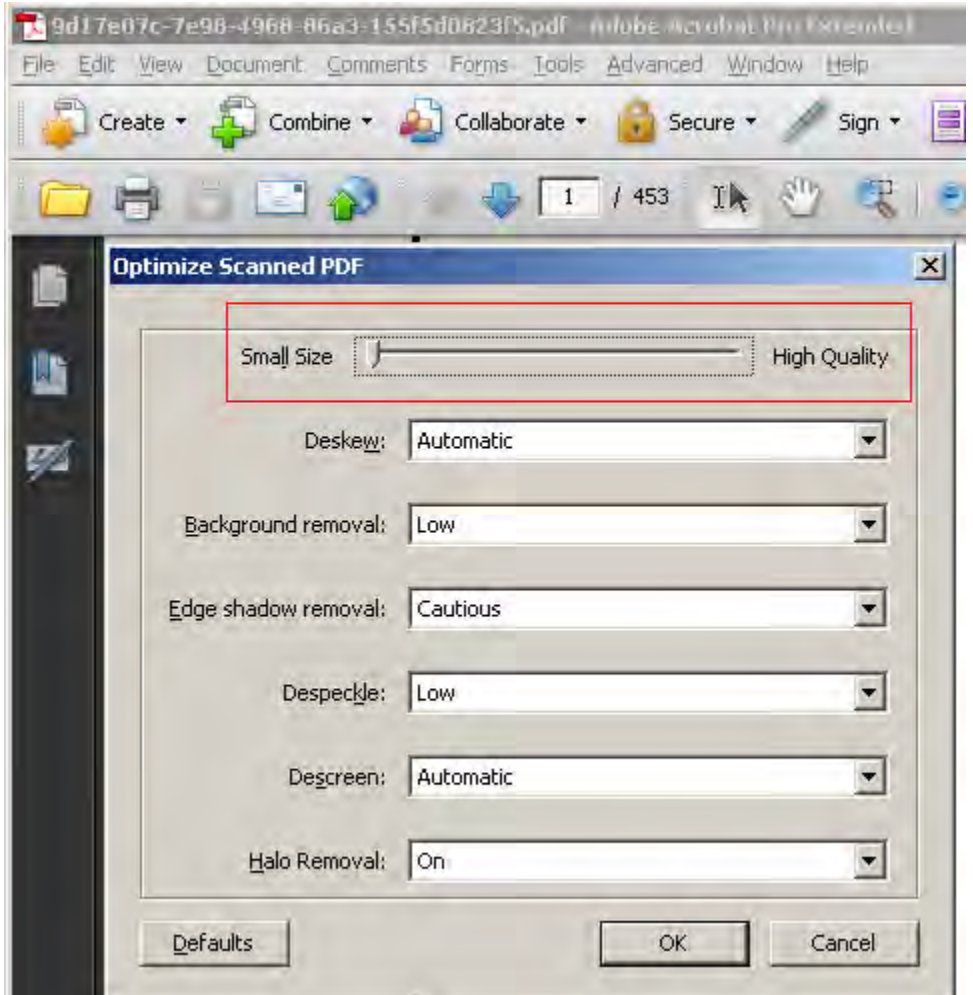

صبر نماييد تا عمل بهينه سازي انجام شود . پس از اتمام كار فايل را ذخيره نماييد. روش فوق بيشتر در مورد فايلهايي تاثيرگذار است كه فايل PDF از تصاوير اسكن شده تهيه شده است.

روش دوم : ابتدا فايل را در محيط Acrobat باز كرده و از منوي Document گزينه Size File Reduce را انتخاب كرده و در پنجره هاي ظاهر شده تنظيمات پيش فرض را تاييد نماييد تا اينكه از شما نام و مسير ذخيره فايل جديد خواسته شود. پس از وارد كردن نام جديد صبر نماييد تا عمليات به اتمام برسد. ممكن است انجام عمليات زمان زيادي طول بكشد. اين زمان به نوع و حجم فايل اوليه بستگي دارد.پس از اتمام كار فايل جديد را مشاهده نماييد.

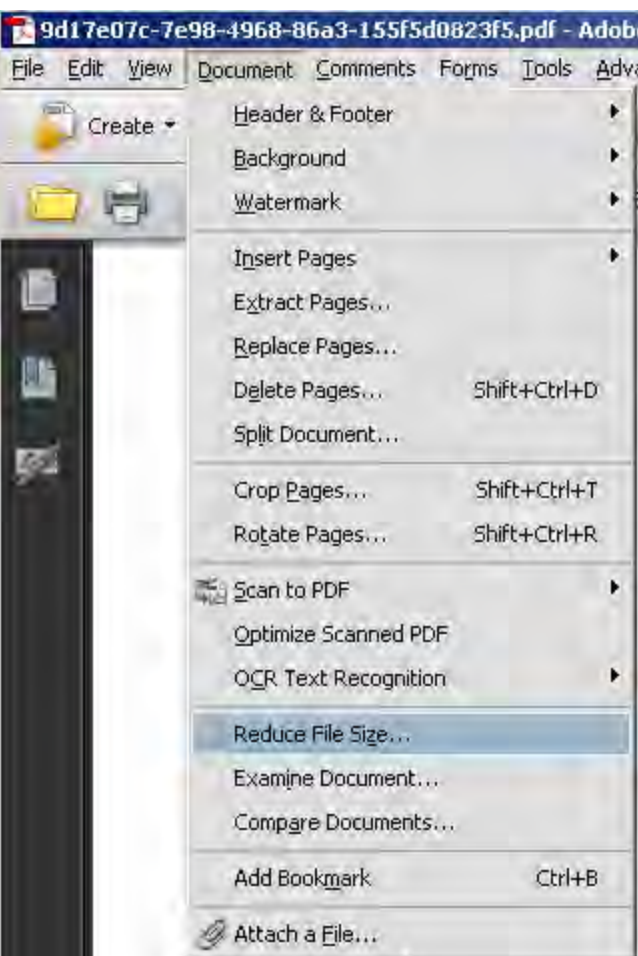

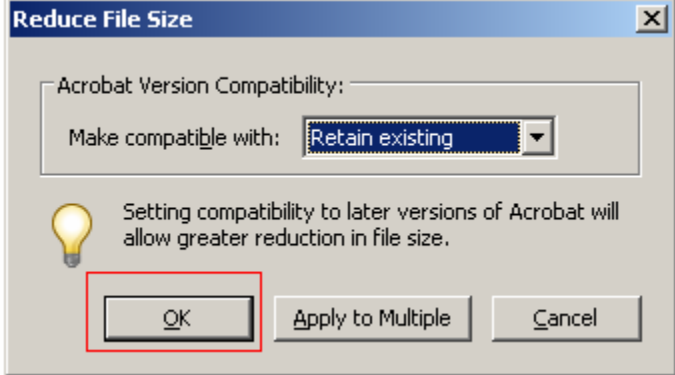

## **مركز توسعه فناوري اطلاعات و رسانه هاي ديجيتال**

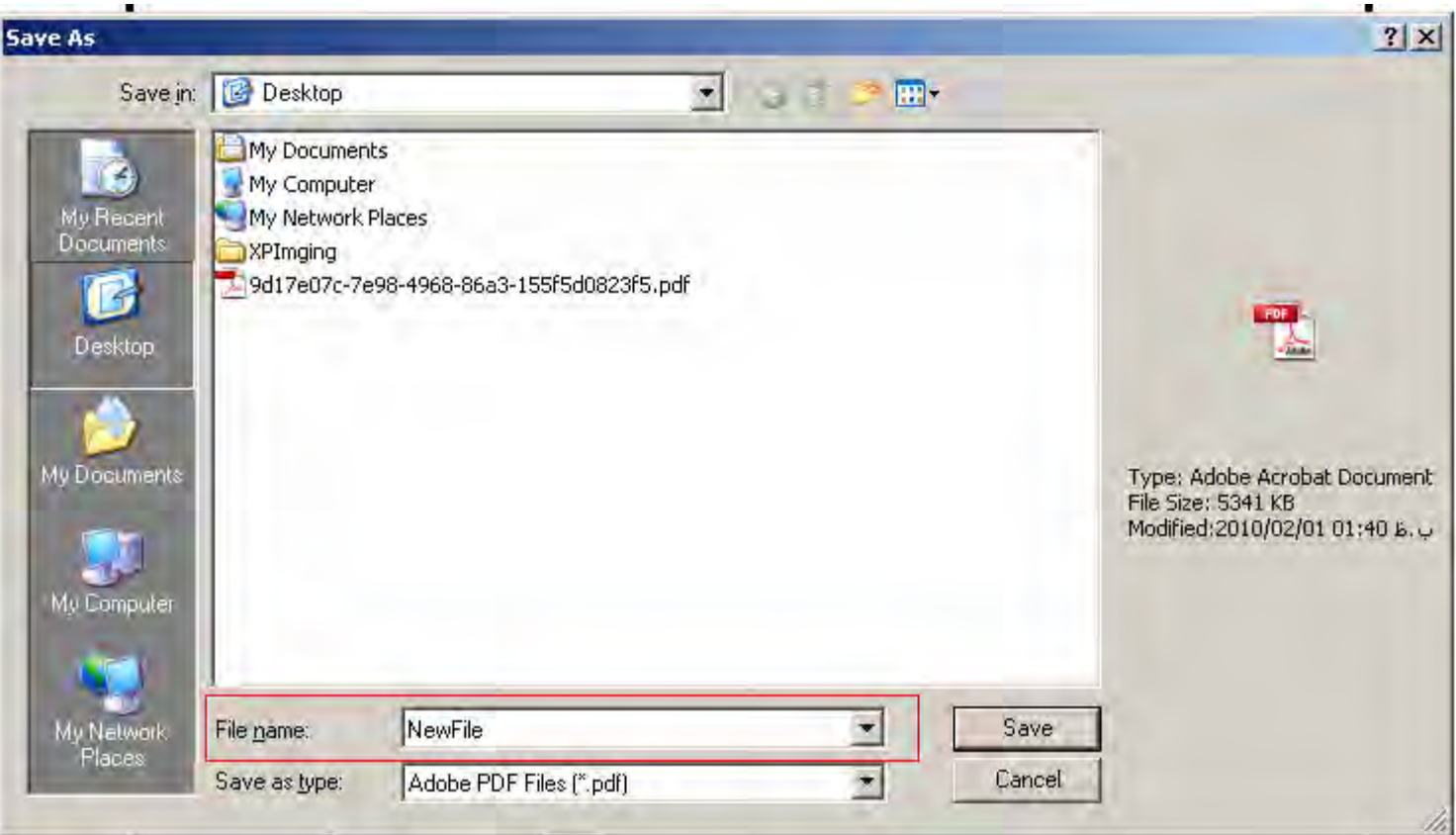

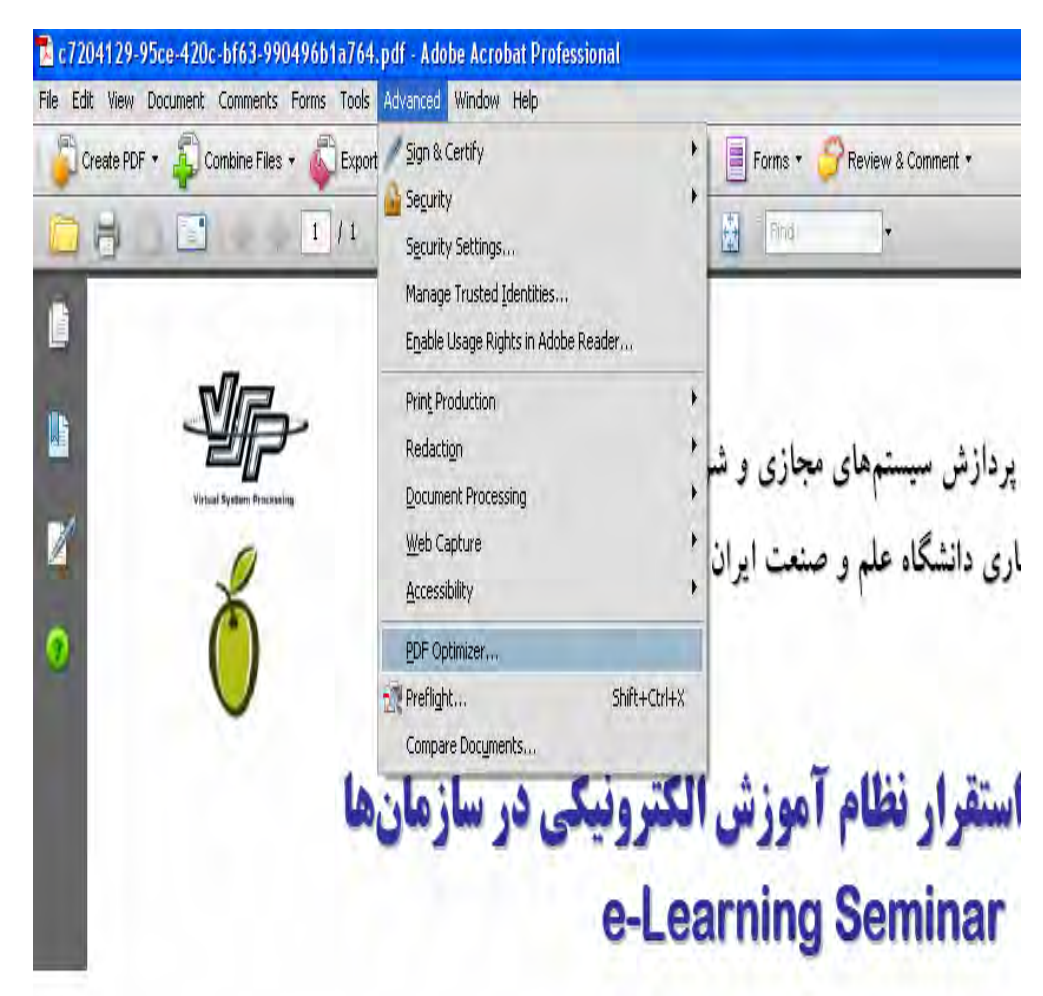

روش ســوم : ابتــدا فايــل PDF را بــاز نماييـد. سـپس از منـوي Advanced گزينــه Optimizer PDF را انتخــاب نماييد در قسمت Settings Image گزينه to Subsampling را براي آيتم Downsample انتخاب كنيد

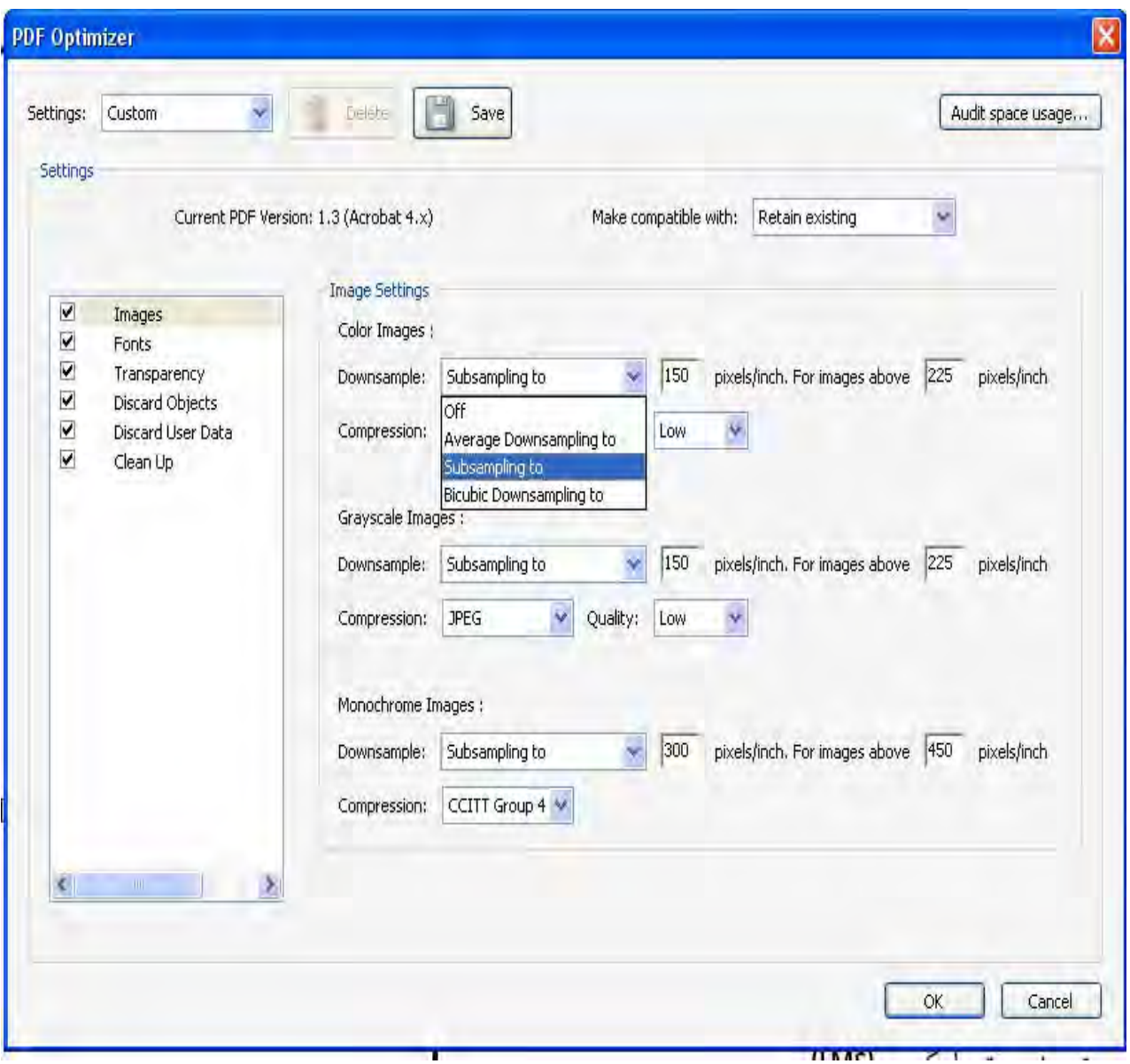

در قسمت Settings Image گزينه Low را براي آيتم Quality انتخاب كنيد

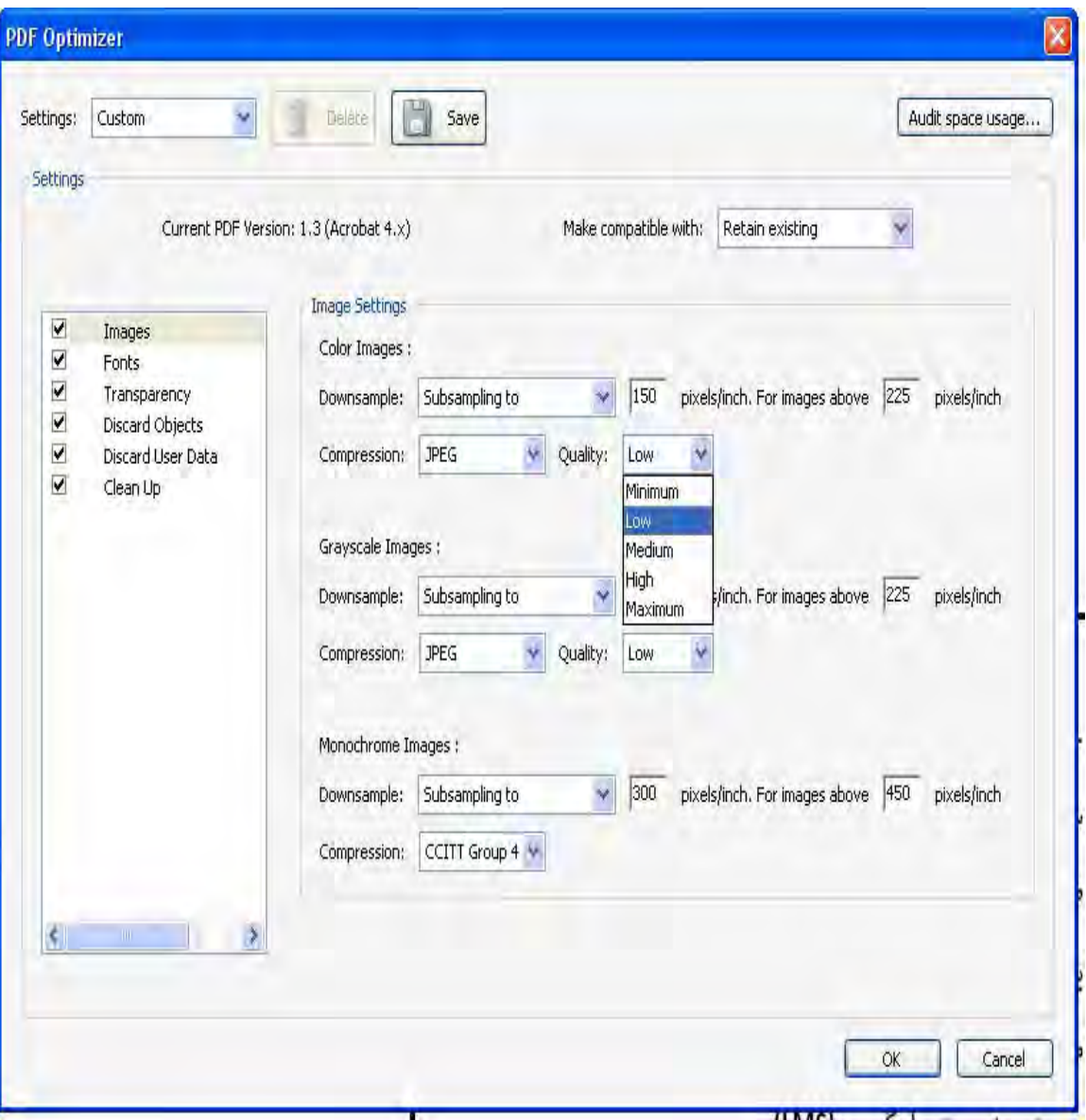

در قسمت Grayscale Images گزينه Subsampling to و Low را بترتيب براي آيتم هاي Downsample و Quality انتخاب

كنيد.

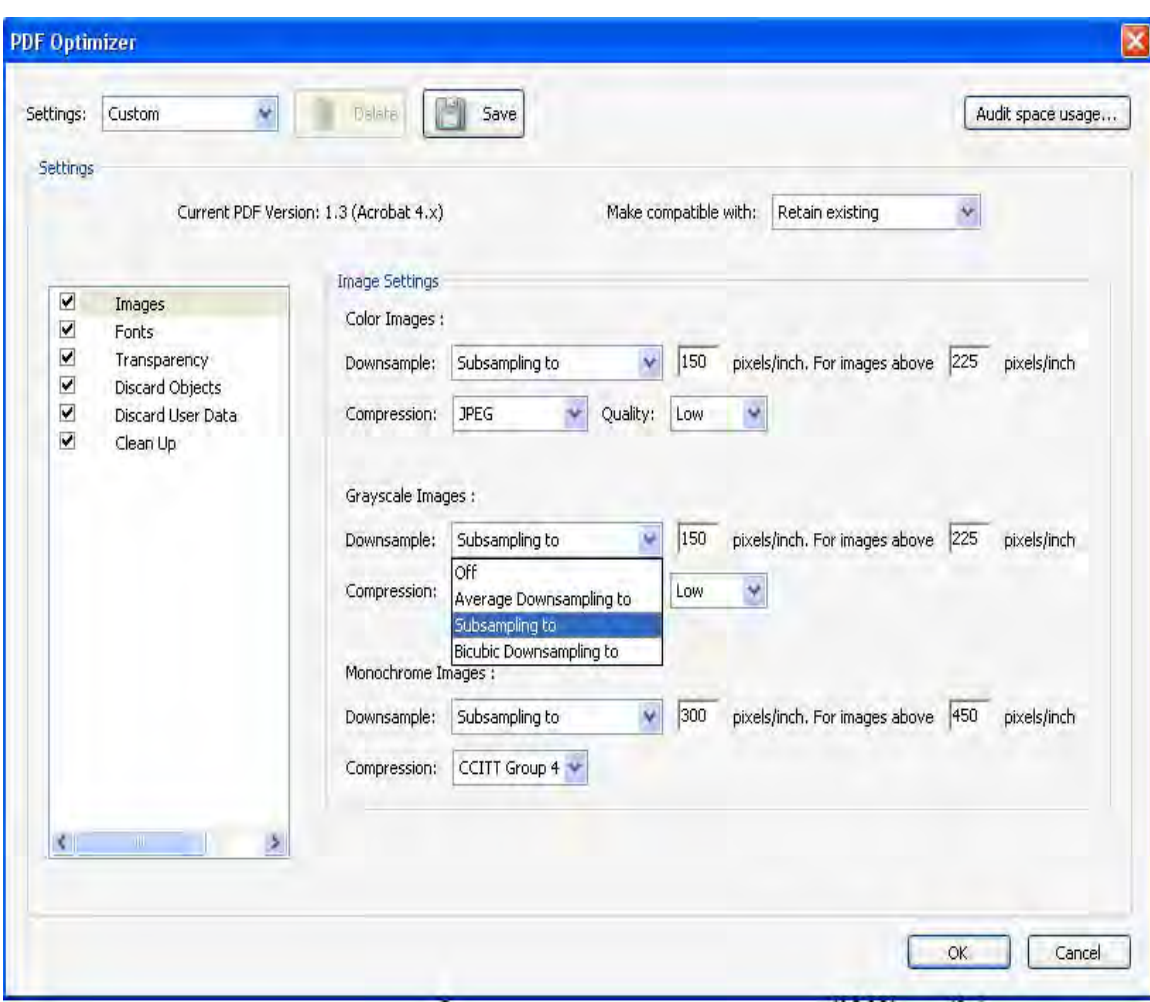

در قسمت Images Monochrome نيز گزينه Subsampling را براي آيتم Downsample انتخاب كنيد و در انتها كليد OK را

كليك كنيد.

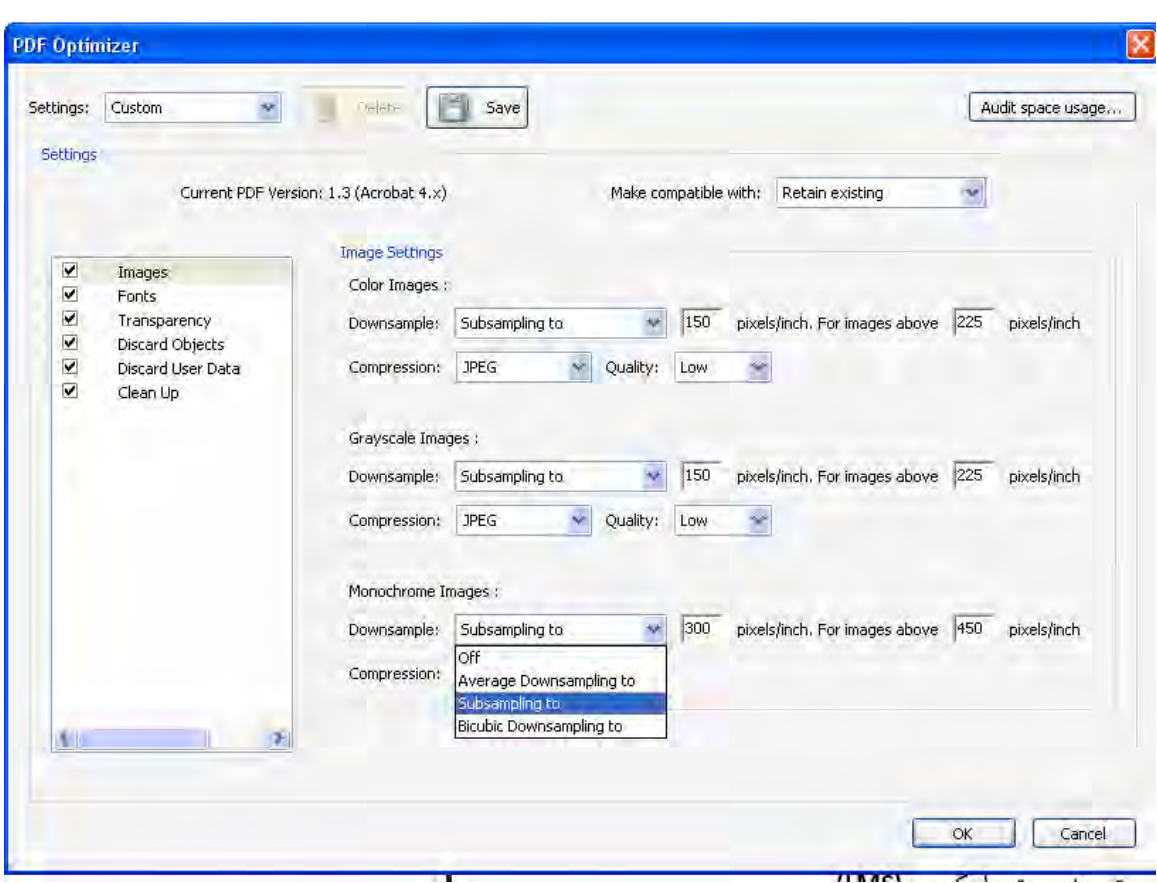

نام و مسير فايل جديد بهينه شده را تعيين نماييد.

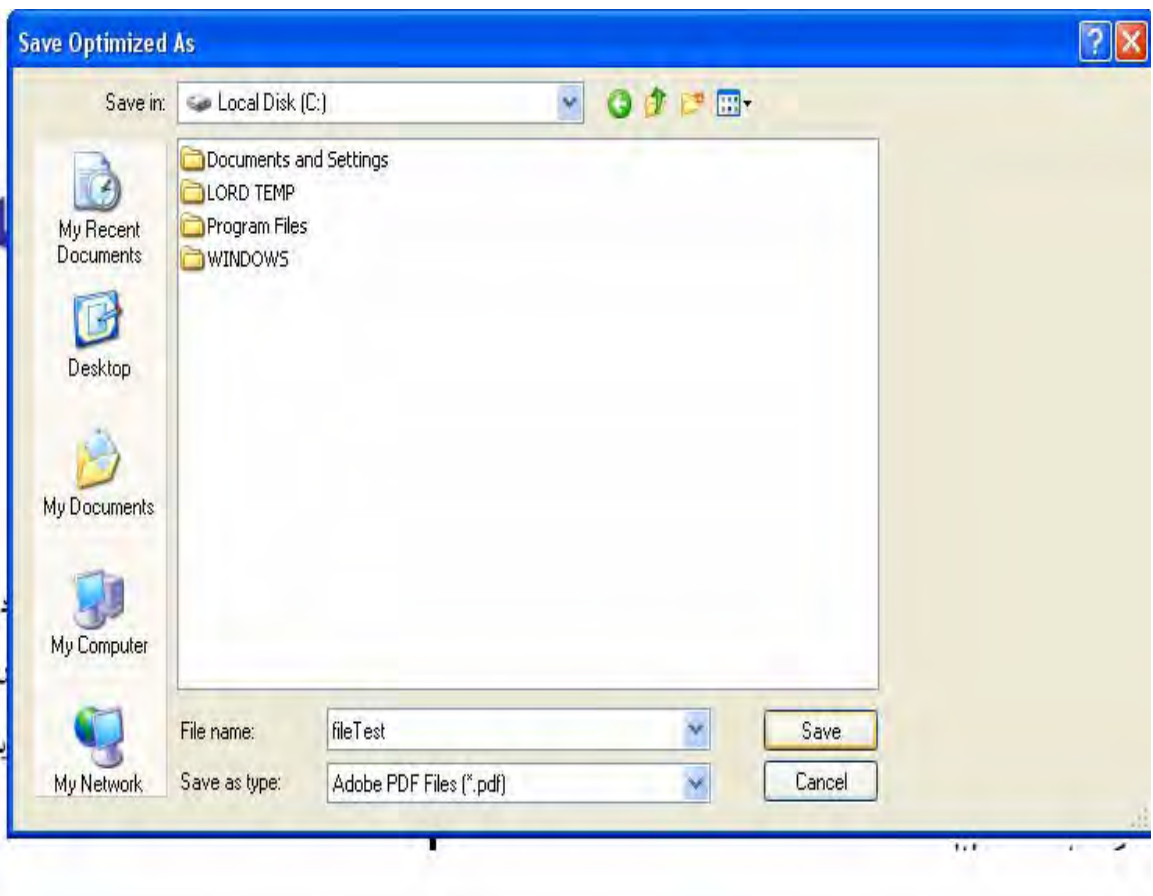

روش چهارم : فايل را باز كرده »از منوي File گزينه Print را انتخاب كرده و در ليست پرينترها، پرينتر مجازي PDF Acrobat را انتخاب كرده و كليد Properties را كليك مي كنيد.

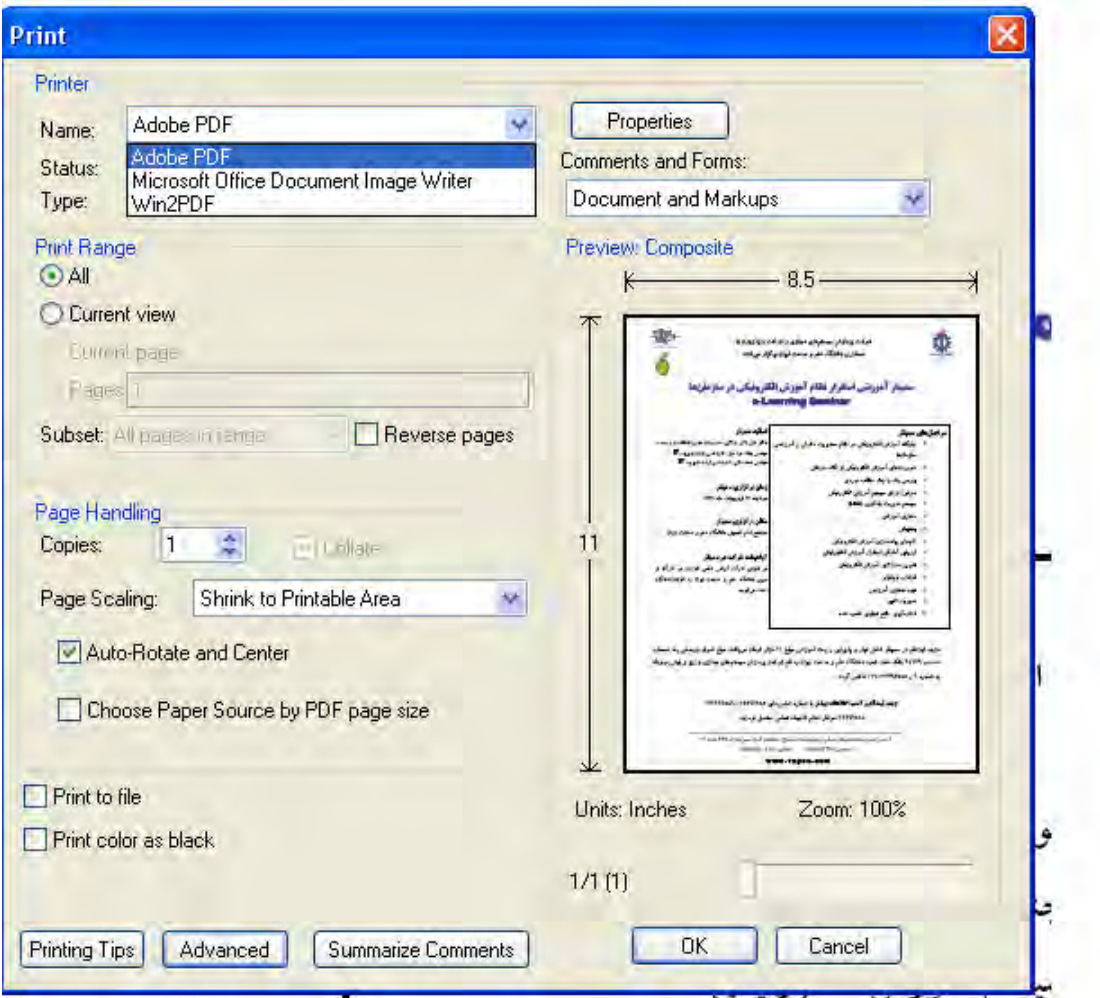

در منوي Quality/Paper در قسمت color گزينه White & Black را انتخاب كرده و سپس كليد Advanced را فشار دهيد.

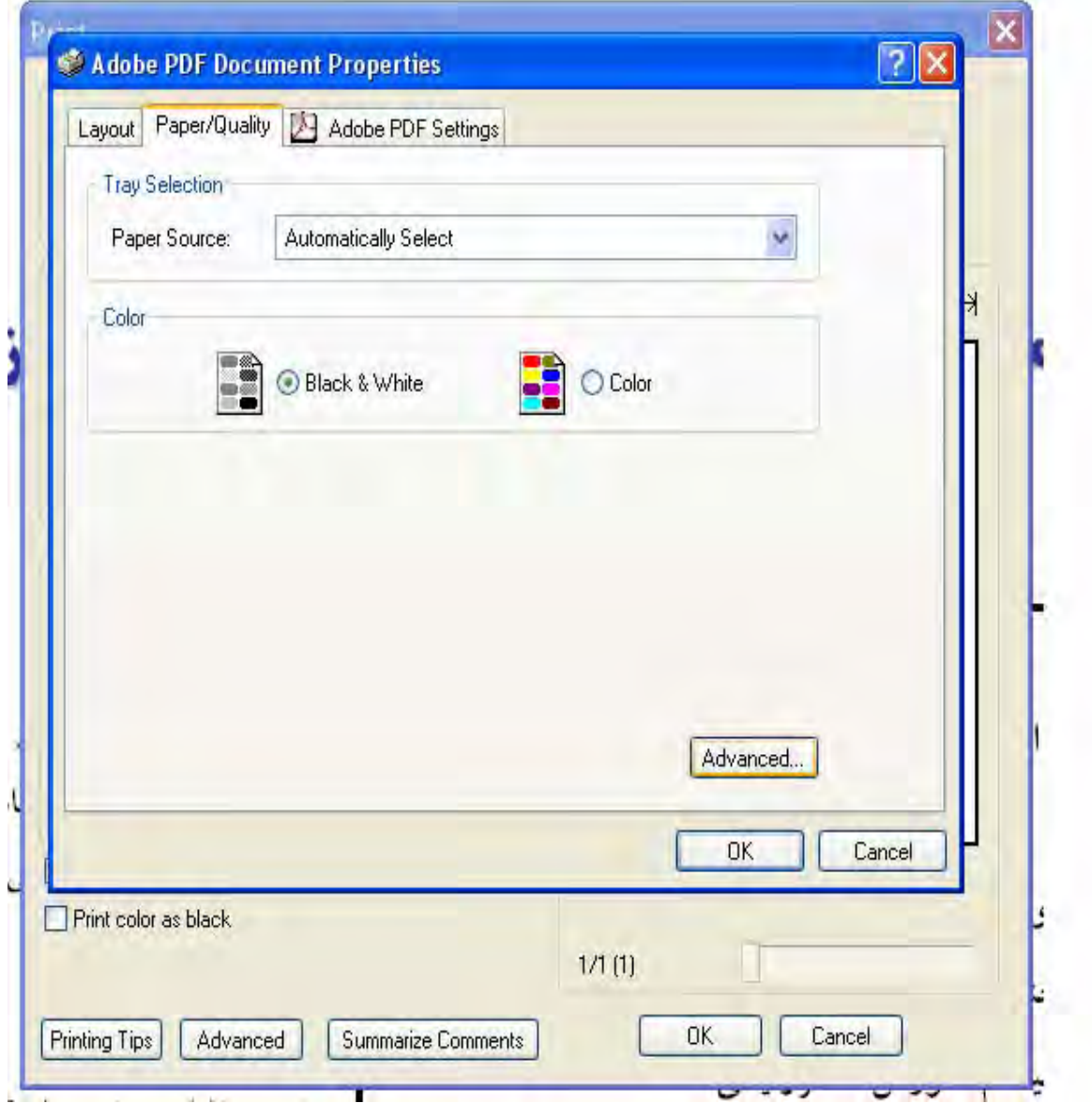

در صفحه مقابل از منوي Graphic گزينه 144dpi را براي آيتم Print quality انتخاب كرده و كليد OK را فشار دهيد.

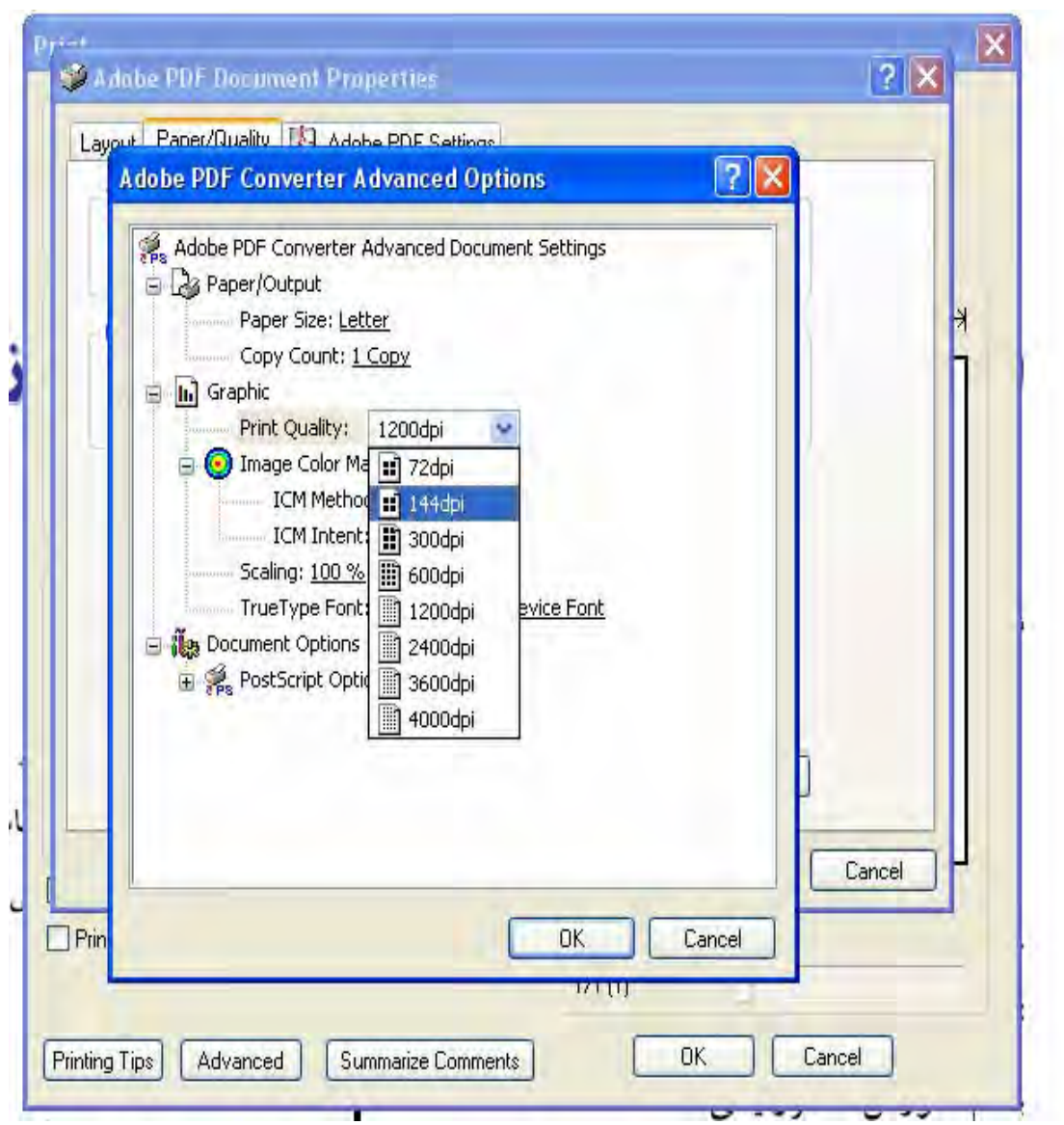

از منوی Adobe PDF Settings وا برای آيتم Default Setting انتفاب Smallest File Size منوی

كرده و كليد OK را بزنيد.

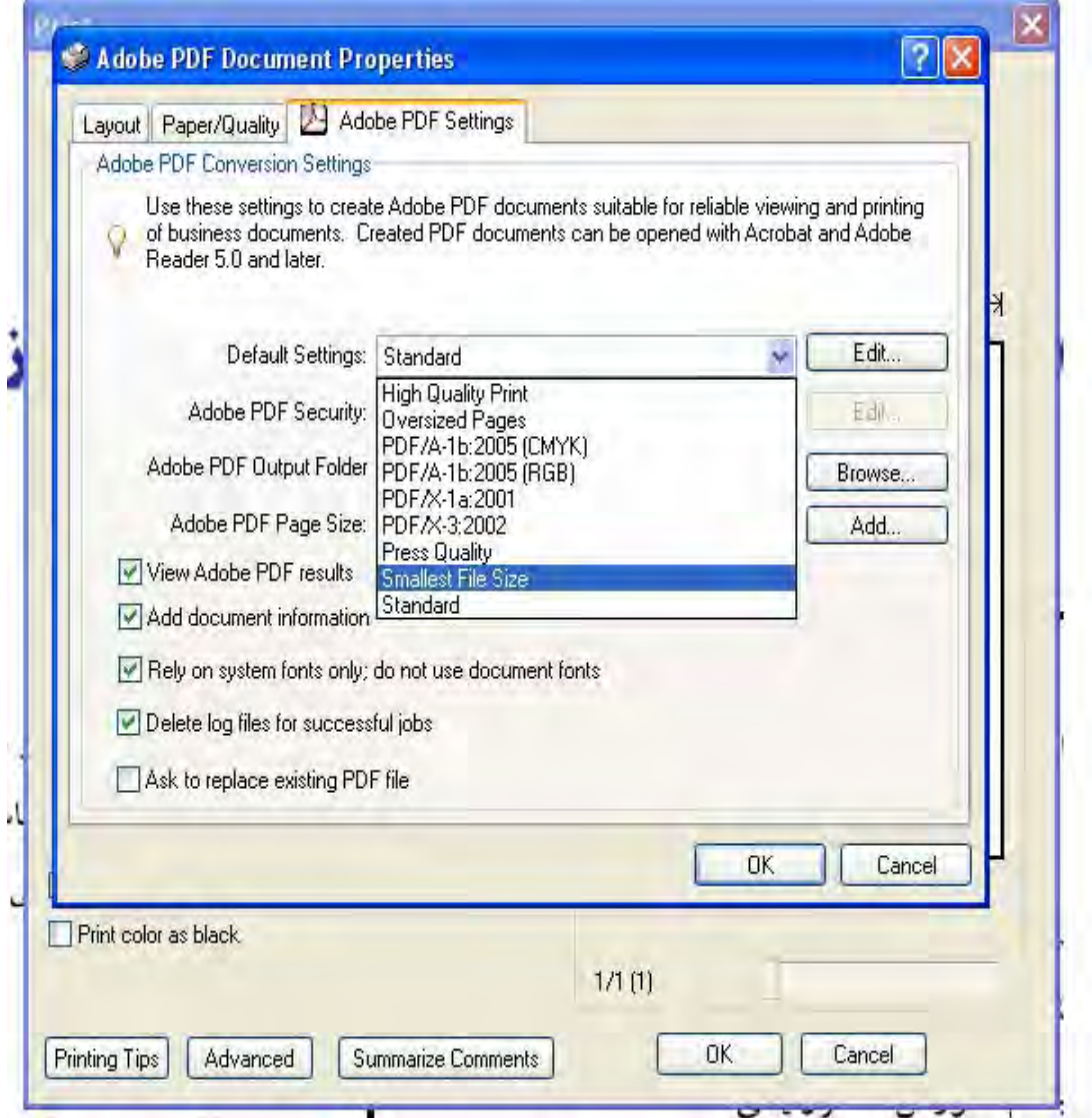

در انتها نام و مسير فايل نهايي را تعيين نماييد. توجه داشته باشيد كه در هر مرحله ذخيره فايل مقداري زمان مي برد. صبر كنيد تا سيستم عمل ذخيره را انجام دهد.

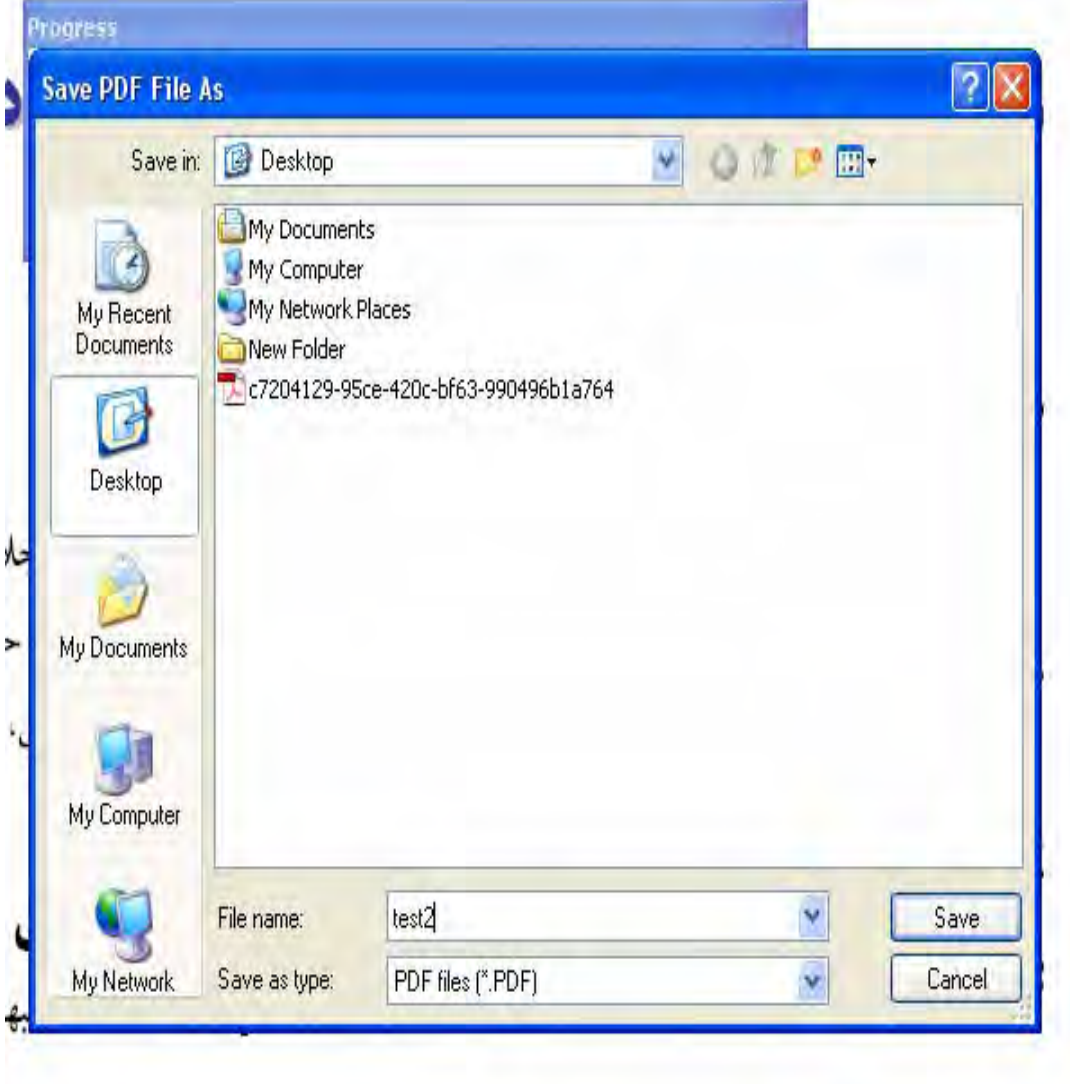

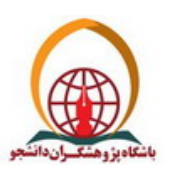